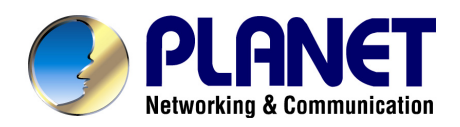

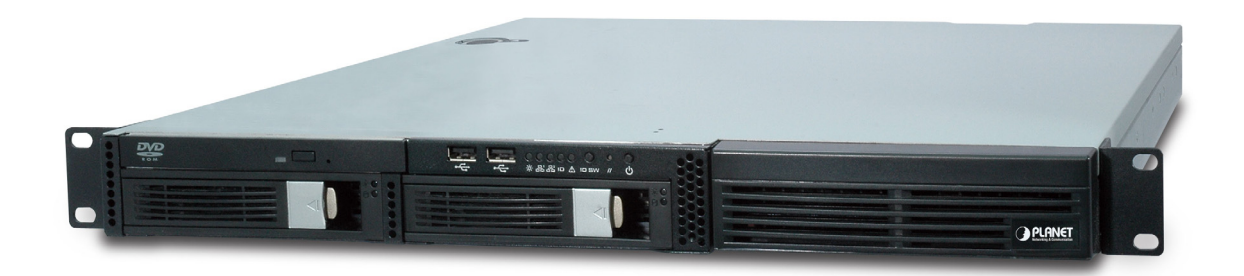

# **Multipoint Control Unit**

# **MCU-1400/1900**

**User's manual** 

**Version 1.0.0**

#### Copyright

Copyright (C) 2009 PLANET Technology Corp. All rights reserved.

The products and programs described in this User's Manual are licensed products of PLANET Technology, This User's Manual contains proprietary information protected by copyright, and this User's Manual and all accompanying hardware, software, and documentation are copyrighted.

No part of this User's Manual may be copied, photocopied, reproduced, translated, or reduced to any electronic medium or machine-readable form by any means by electronic or mechanical. Including photocopying, recording, or information storage and retrieval systems, for any purpose other than the purchaser's personal use, and without the prior express written permission of PLANET Technology.

#### Disclaimer

PLANET Technology does not warrant that the hardware will work properly in all environments and applications, and makes no warranty and representation, either implied or expressed, with respect to the quality, performance, merchantability, or fitness for a particular purpose.

PLANET has made every effort to ensure that this User's Manual is accurate; PLANET disclaims liability for any inaccuracies or omissions that may have occurred.

Information in this User's Manual is subject to change without notice and does not represent a commitment on the part of PLANET. PLANET assumes no responsibility for any inaccuracies that may be contained in this User's Manual. PLANET makes no commitment to update or keep current the information in this User's Manual, and reserves the right to make improvements to this User's Manual and/or to the products described in this User's Manual, at any time without notice.

If you find information in this manual that is incorrect, misleading, or incomplete, we would appreciate your comments and suggestions.

#### CE mark Warning

The is a class B device, In a domestic environment, this product may cause radio interference, in which case the user may be required to take adequate measures.

#### WEEE Warning

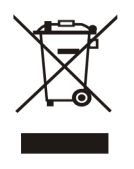

WEEE as unsorted municipal waste and have to collect such WEEE separately. To avoid the potential effects on the environment and human health as a result of the presence of hazardous substances in electrical and electronic equipment, end users of electrical and electronic equipment should understand the meaning of the crossed-out wheeled bin symbol. Do not dispose of

#### **Trademarks**

The PLANET logo is a trademark of PLANET Technology. This documentation may refer to numerous hardware and software products by their trade names. In most, if not all cases, their respective companies claim these designations as trademarks or registered trademarks.

#### Revision

User's Manual for PLANET Multipoint Control Unit: Model: MCU-1400/1900 Rev: 1.0 (July, 2009)

Part No. EM-MCUV1.0

#### **TABLE OF CONTENTS**

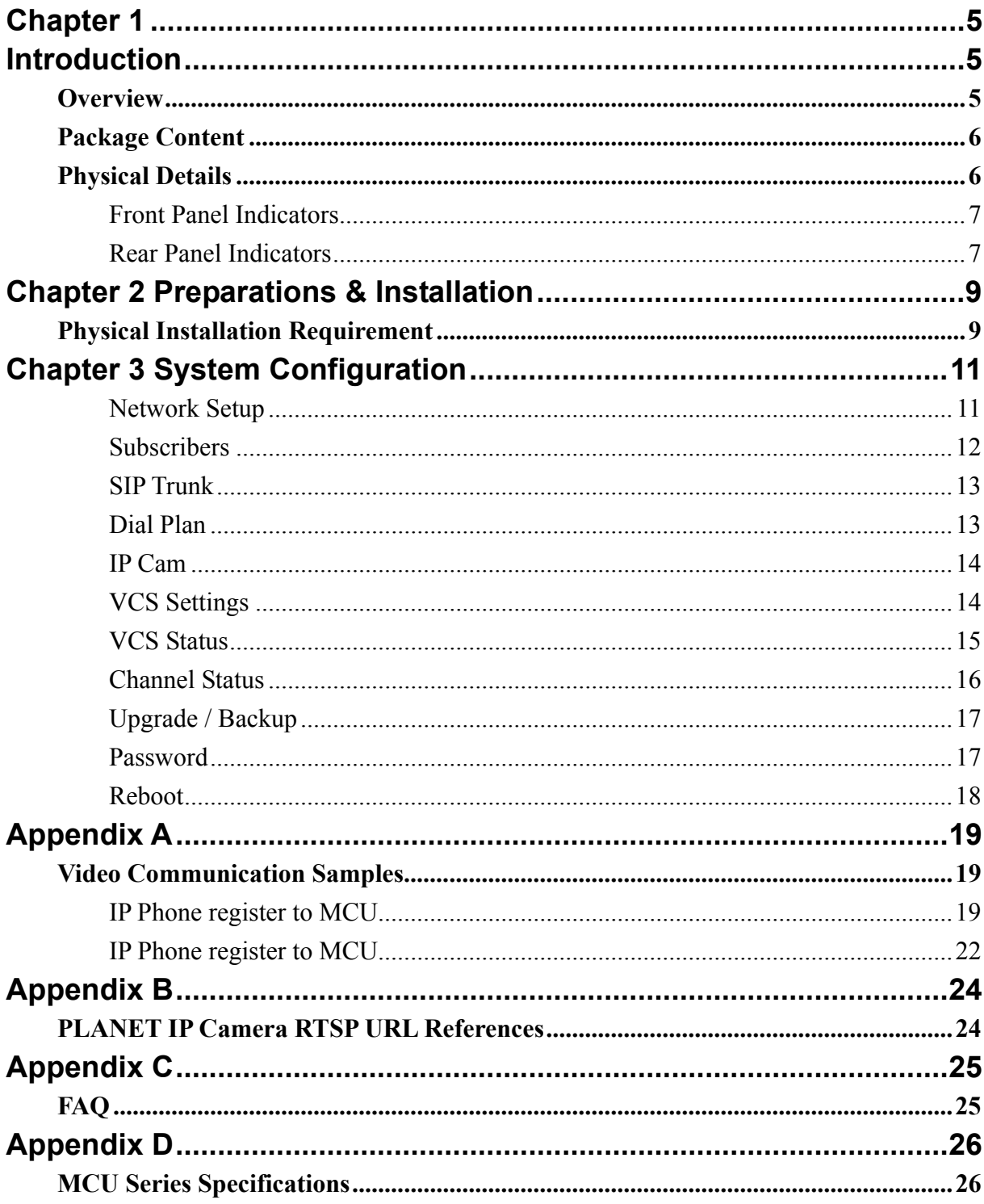

# **Introduction**

#### <span id="page-4-0"></span>**Overview**

Designed for next generation communications networks by the voice and video over IP experts, the PLANET Multipoint Control Unit is the smart solution that offers you an easy way to connect, conference, and collaborate any way you want. In the video conferencing expertise, PLANET MCU multi-function platform is the most flexible and total solution for deploying IP-centric voice, video and Surveillance communications.

PLANET MCU-1400/1900 is a powerful IP multimedia conferencing device, delivering high quality voice and video with IP surveillance capabilities, the platform is a leading solution for deploying real-time voice, video and Surveillance services over IP. Stream your video conference over your intranet or the Internet. The MCU operates with PLANET IP camera to offer viewing at multiple speeds to ensure that everyone can easy video conferencing and watch the IP camera without difficulty.

An easy conferencing start with preset configurations of unified, voice, video, and Surveillance conferencing, the MCU-1400 offers up to 4 video, 20 audio concurrent calls, and up to 50 user registrations, the MCU-1900 offers up to 9 video , 60 audio concurrent calls, and up to 200 user registrations, it's ideal for the small to medium-size enterprise and SOHO markets..

#### <span id="page-5-0"></span>**MCU Features**

- Multi-Codec for H.263 / H.263p / MPEG-4 compression
- Support Video / Voice Control service
- Simultaneous Voice calls: 20(MCU-1400) / 60(MCU-1900) concurrent calls
- Simultaneous Video calls: 4(MCU-1400) / 12(MCU-1400) concurrent calls
- Support IP-Surveillance Hosting service
- Call Detailed Record (CDR)
- User Management via Web Browsers
- Built-in SIP Proxy Server Following RFC-3261
- Asterisk Compatible MCU
- Recording MCU room's Video/Voice to File
- MCU-1400 Video MCU screen format: 1:1, 1:4
- MCU-1900 Video MCU screen format: 1:1, 1:4, 1:6, 1:7, 1:8, 1:9
- Call Transfer / Forward / Hold / Call Parking

#### **Package Content**

The contents of your product should contain the following items: Multipoint Control Unit Quick Installation Guide User's Manual CD Power Core Rail x 2 L-shaped bracket x2

#### **Physical Details**

The following figure illustrates the front/rear panel of MCU.

#### <span id="page-6-0"></span>**Front Panel Indicators**

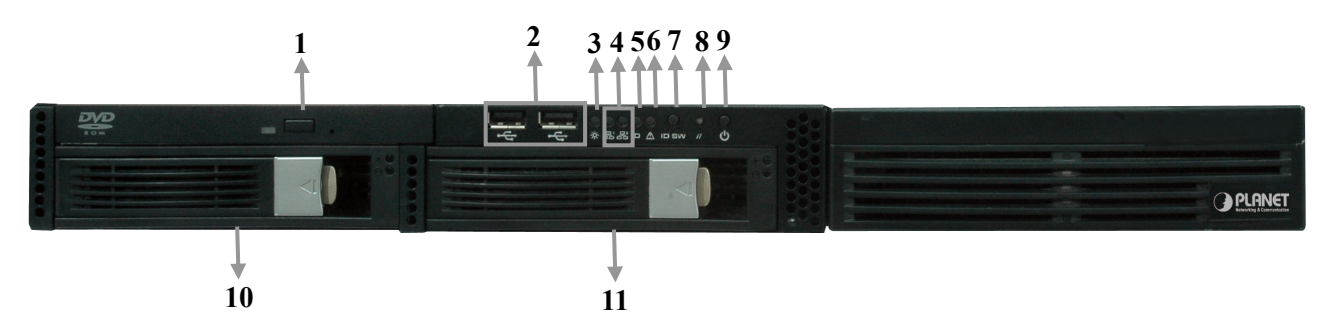

Figure 1-1. Front Panel of MCU

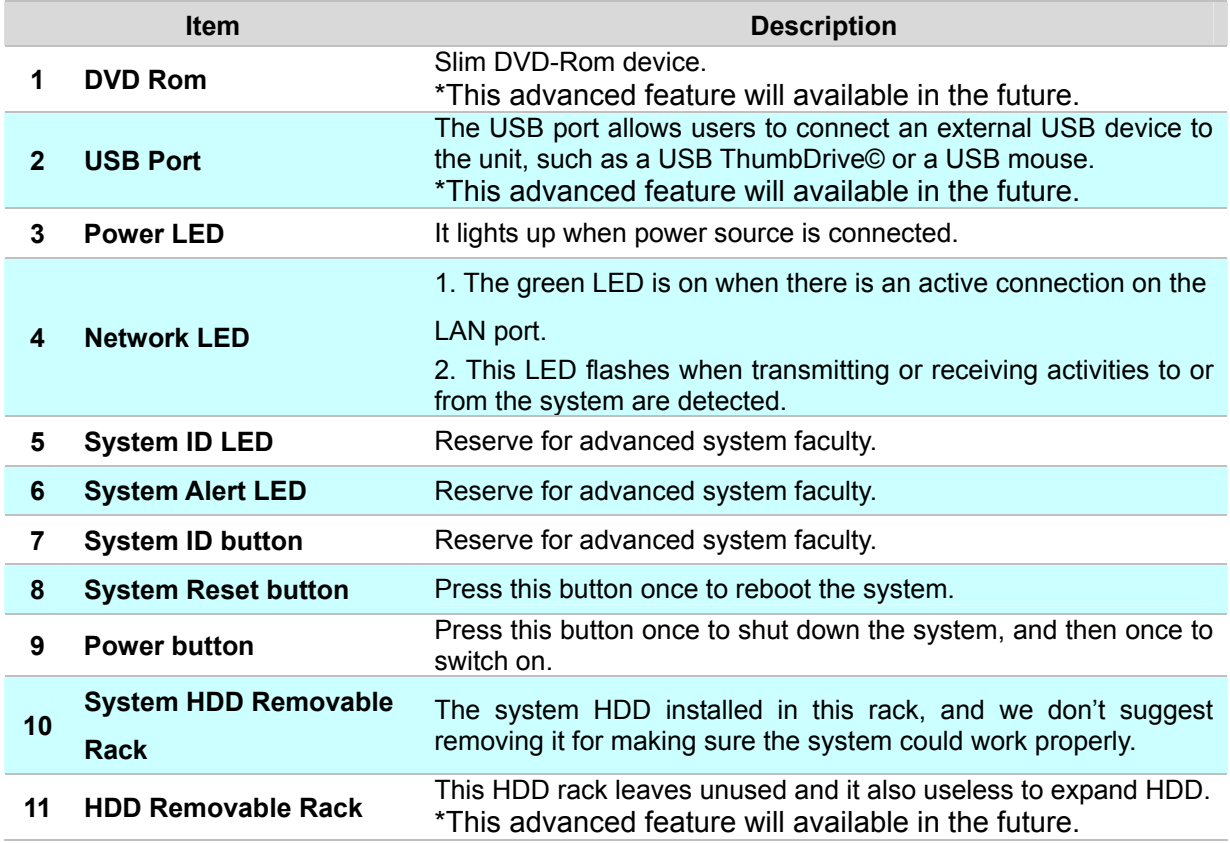

Table1-1. Front Panel description of MCU

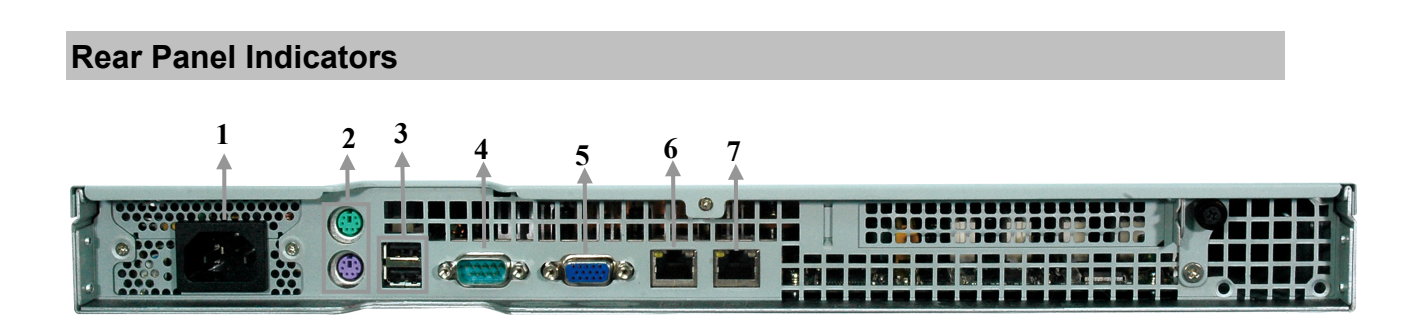

Figure 1-2. Rear Panel of MCU

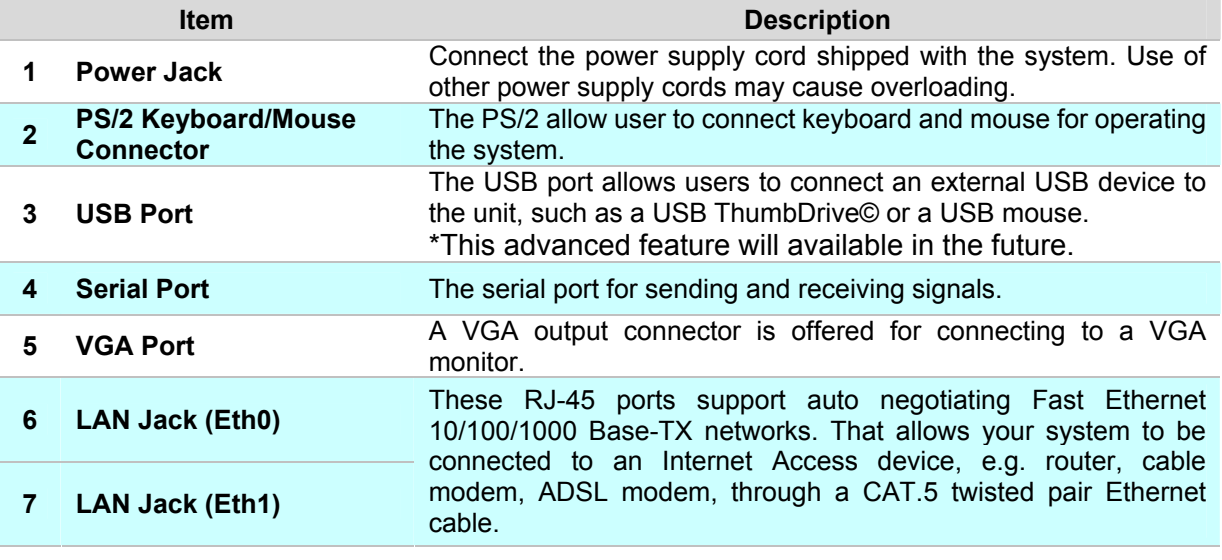

Table 1-2. Rear Panel description of MCU

# **2 Chapter 2 Preparations & Installation**

#### <span id="page-8-0"></span>**Physical Installation Requirement**

This chapter illustrates basic installation of MCU

- Network cables. Use standard 10/100/1000Base-TX network (UTP) cables with RJ45 connectors.
- TCP/IP protocol must be installed on all PCs.

For Internet Access, an Internet Access account with an ISP, and either of a DSL or Cable modem (for WAN port usage)

#### **Administration Interface**

PLANET MCU provides GUI (Web based, Graphical User Interface) for machine management and administration.

#### **Web configuration access**:

To start MCU web configuration, you must have the web browsers installed on computer for management

• Microsoft Internet Explorer 6.0.0 or higher with Java support

Default Eth0 interface IP address of MCU is **172.16.0.1**. You may now open your web browser, and insert *172.16.0.1* in the address bar of your web browser to logon MCU web configuration page.

MCU will prompt for logon username/password, please enter: *admin* / *123* to continue machine administration.

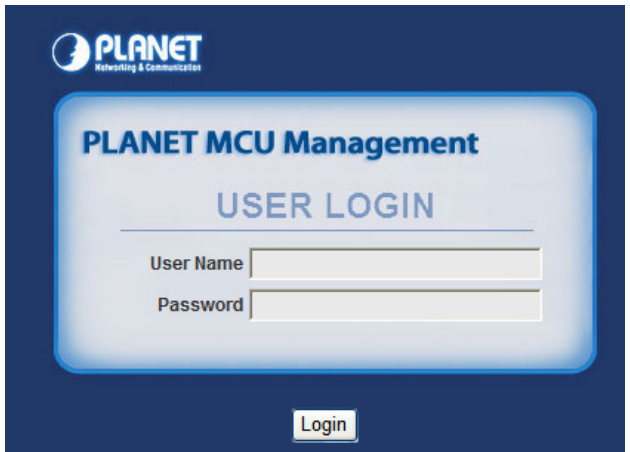

Figure 2-1. Input prompt

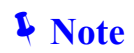

In order to connect machine for administration, please Í**Note** locate your PC in the same network segment (172.16.0.x) of MCU. If you're not familiar with TCP/IP, please refer to related chapter on user's manual CD or consult your network administrator for proper network configurations.

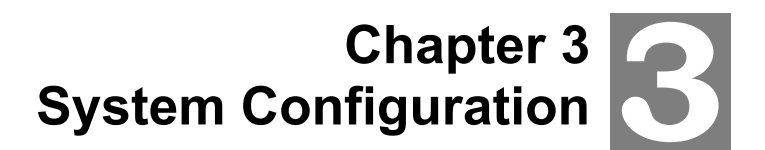

#### <span id="page-10-0"></span>**Network Setup**

The MCU has installed two NIC (Network Interface Card) in system; it allows you could setup the related network parameters for each NIC, and DNS server in this page.

#### ¾ **Eth0/Eth1**

The MCU just support the static IP mode. Please enter in the IP address, subnet mask, gateway address address(es) provided to you by your ISP. Each IP address entered in the fields must be in the appropriate IP form, which are four IP octets separated by a dot (x.x.x.x). The Router will not accept the IP address if it is not in this format.

| eth0                   |               |  |  |  |  |
|------------------------|---------------|--|--|--|--|
| <b>IP</b> Address      | 172.16.0.1    |  |  |  |  |
| <b>Subnet Mask</b>     | 255.255.0.0   |  |  |  |  |
| <b>Default Gateway</b> | 172.16.0.254  |  |  |  |  |
| ethl                   |               |  |  |  |  |
| <b>IP</b> Address      | 192.168.0.1   |  |  |  |  |
| <b>Subnet Mask</b>     | 255.255.255.0 |  |  |  |  |
| <b>Default Gateway</b> | 192.168.0.254 |  |  |  |  |

Figure 3-1. Network settings

#### ¾ **DNS**

DNS stands for Domain Name System. Every Internet host must have a unique IP address; also they may have a user-friendly, easy to remember name such as [www.planet.com.tw.](http://www.planet.com.tw/) The DNS server converts the user-friendly name into its equivalent IP address. The original DNS specifications require that each domain name is served by at least 2 DNS servers for redundancy. When you run your DNS, web, and mail servers all on the same MAChine - if this MAChine goes down, it doesn't really matter that the backup DNS server still works.

The recommended practice is to configure the primary and secondary DNS servers on separate MAChines, on separate Internet connections, and in separate geographic locations.

| <b>DNS</b>                        |  |  |  |
|-----------------------------------|--|--|--|
| <b>Primary DNS</b><br> 168.95.1.1 |  |  |  |
| <b>Secondary DNS</b>              |  |  |  |

Figure 3-2. DNS server settings

#### <span id="page-11-0"></span>**Subscribers**

This page allows the users to add /edit /delete extensions in the VoIP telephony network.

| <b>Subscribers</b> |                       |          |                   |                   |                                           |
|--------------------|-----------------------|----------|-------------------|-------------------|-------------------------------------------|
| <b>Alias</b>       | <b>Account/Number</b> | Password | <b>VideoCodec</b> | <b>AudioCodec</b> | M A N B VoiceMail / Incoming call Forward |
|                    |                       |          | H <sub>263</sub>  | <b>G711u</b>      | YOOOO                                     |
|                    |                       |          | H <sub>263</sub>  | <b>G711u</b>      | YOOOO                                     |
|                    |                       |          | H <sub>263</sub>  | <b>G711u</b>      | YOOOO                                     |

Figure 3-3. Subscriber's settings

| Alias                                                         | Input User Name                                                                                                    |  |  |  |  |
|---------------------------------------------------------------|----------------------------------------------------------------------------------------------------|--|--|--|--|
| <b>Account Number</b>                                         | Input Subscriber account (number)                                                                                                    |  |  |  |  |
| Password                                                      | Input Subscriber password                                                                                                    |  |  |  |  |
| <b>Video Codec</b>                                            | There are 3 kinds of video codec's for selection by video phone<br>extension: H.263/H.263p/MPEG4. Please to check which video<br>codec supported by video phone, and to assign for each<br>extension.                                                                                                    |  |  |  |  |
| <b>Audio Codec</b>                                            | The Audio Codec is used to compress the voice signal into data<br>packets. Each Codec has different bandwidth requirement.<br>There are 3 kinds of codec's for selection by each extension:<br>G.711u/G.729/G.723.                                                                                                    |  |  |  |  |
| <b>Voice Mail /</b><br><b>Incoming Call</b><br><b>Forward</b> | To assign the incoming call redirect to voice mail automatically,<br>or assign the call forward function and fill in the forward number<br>at the late field.<br>There are four options to stand for voice mail or call forward:<br>M (Voice Mail): Redirecting the incoming call to voice mail if<br>enable this option.<br>A (Always Forward): Redirecting the incoming call to the<br>specific number directly.<br>N (No Answer Forward): If no answer the incoming call after<br>specific time, it will be redirected to the specific number.<br><b>B (Busy Forward):</b> If extension on call and there is incoming<br>call simultaneously, the incoming call will be redirected to the<br>specific number. |  |  |  |  |

Table 3-1. Subscriber's description

#### <span id="page-12-0"></span>**SIP Trunk**

**SIP Trunk** allows MCU registers to different SIP systems and ITSP Services.

You just need to fill the related account information in the fields. **Maximum 20 registrations on SIP Trunk.**

| <b>SIP Trunk</b> |            |         |          |                |                   |
|------------------|------------|---------|----------|----------------|-------------------|
| <b>Alias</b>     | Proxy:Port | Account | Password | <b>Numbers</b> | <b>AudioCodec</b> |
|                  |            |         |          |                | G711u/G729/G723   |
|                  |            |         |          |                | G711u/G729/G723   |
|                  |            |         |          |                | G711u/G729/G723   |

Figure 3-4. SIP Trunk settings

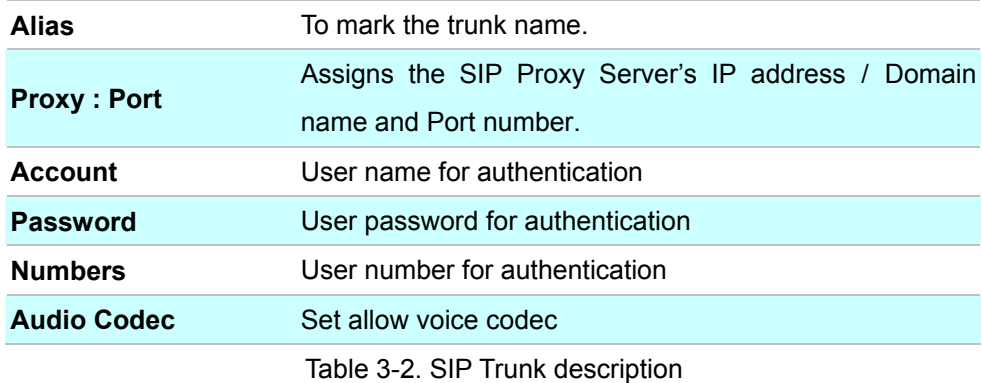

#### **Dial Plan**

When want to make VoIP calls through the above SIP or Gateway Trunk, the user can use the "**Dial Plan**" function to simplify the dialing number.

| Dial Plan |     |      |                                     |
|-----------|-----|------|-------------------------------------|
| Prefix    | Add | Drop | Trunk-selection                     |
|           |     |      | Disable<br>$\overline{\mathbf{v}}$  |
|           |     |      | Disable<br>$\overline{\phantom{a}}$ |
|           |     |      | Disable<br>$\overline{\phantom{a}}$ |

Figure 3-5. Dial Plan settings

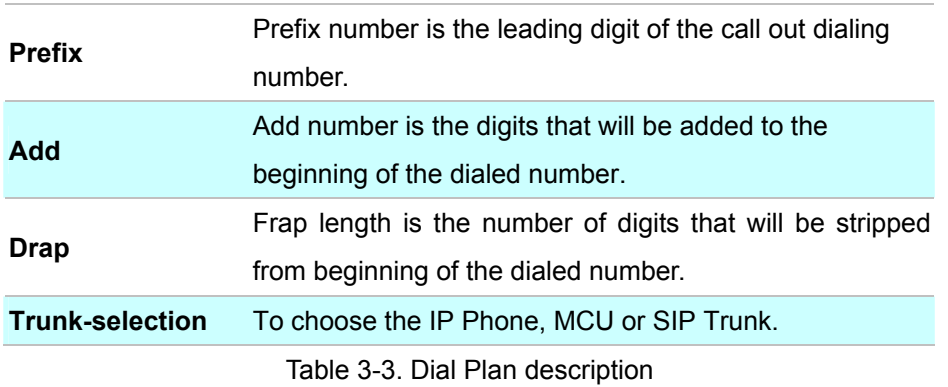

#### <span id="page-13-0"></span>**IP Cam**

The MCU has support the **IP-Surveillance Hosting services**, the MCU subscribers could see the IP camera surveillance pictures via video phone or soft phone.

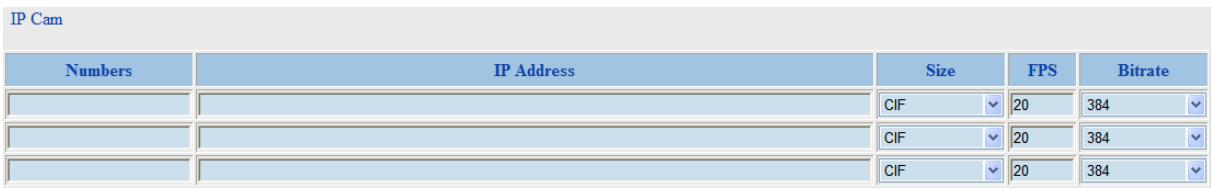

**Number**  To assign an phone number for IP camera, so that the subscriber just need to dial the IP camera phone number to see the real time surveillance pictures via video phone. **IP Address**  To fill in the IP camera IP address and the RTSP URL. For example: rtsp://192.168.0.20:554/mpeg4/1/media.amp?resolution=vga You could refer to the **Appendix B** for Planet IP camera RTSP URL, or contact with your provider for the camera RTSP URL. **Frame Size To define the IP camera's video size: CIF/QCIF FPS**  Defines the targeted frame rate for IP camera. For example, set the frame rate to 15 fps, then the image will be updated for 15 frames per second. User can set the desired max frame rate versus video quality under the limited bandwidth. **Bitrate**  Defines Bitrate size, there are five types of bit rates: 64/128/256/384/512 Kbps. User can set the desired bit rate to match the limitation of bandwidth.

Figure 3-6. IP Cam setting

Table 3-4. IP Cam description

#### **VCS Settings**

MCU supports Video / Voice conferencing service, the MCU-1400 supports to 1 video and 3 voice conference rooms. The MCU-1900 supports to 3 video and 9 voice conference rooms.

<span id="page-14-0"></span>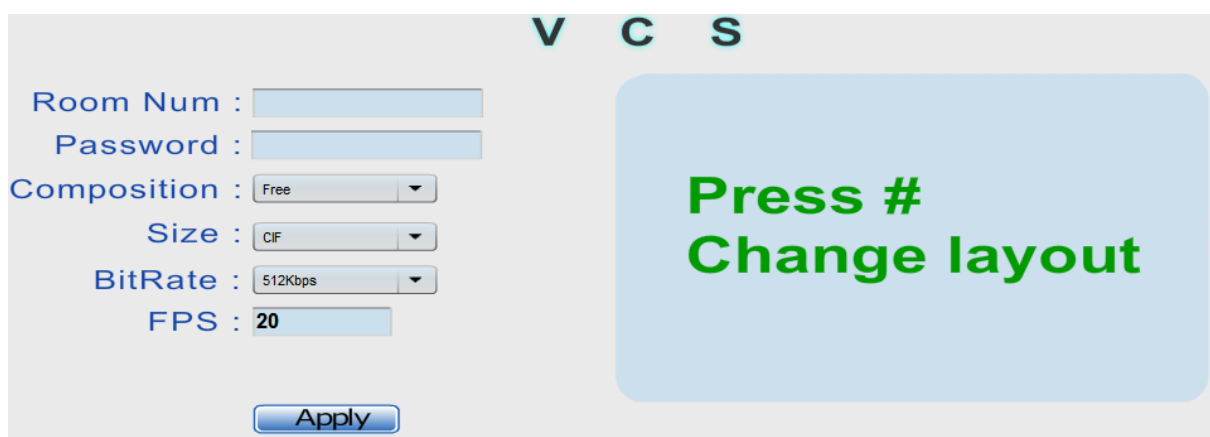

Figure 3-7. VCS setting

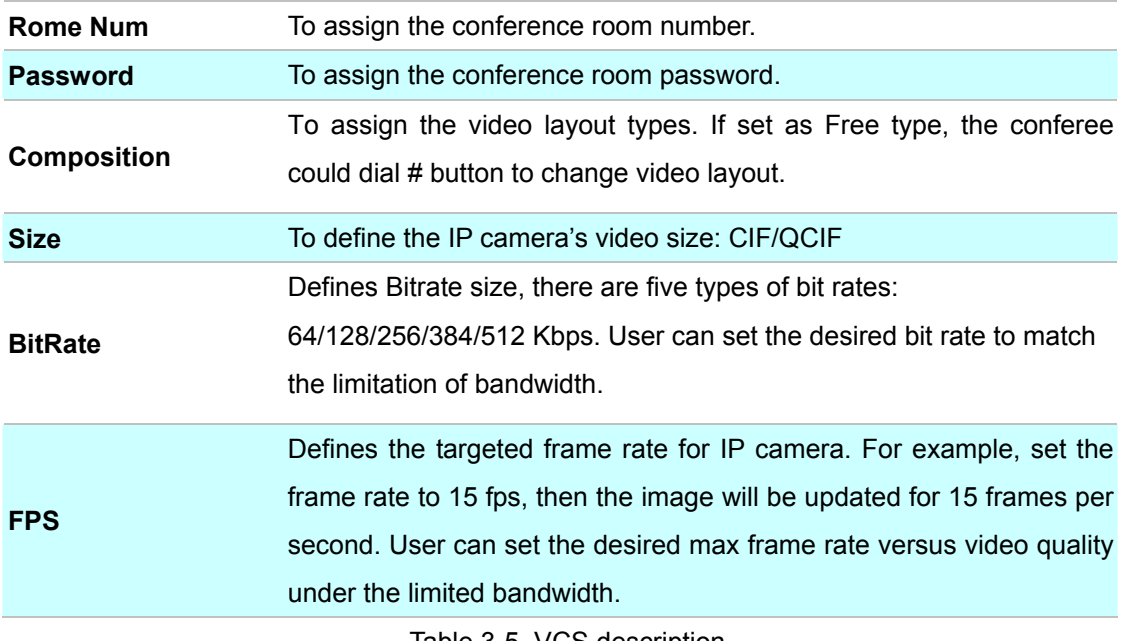

Table 3-5. VCS description

#### **VCS Status**

**VCS Status** allows administrator to monitor the conference room status. If there is conferee entry the conference room, one of block will show the subscriber's user name and number, and the people icon

will become green color: **I** 

<span id="page-15-0"></span>

|                                                                         |              | VCS Monitor |                               |   |                                                                                       |                                                                         |
|-------------------------------------------------------------------------|--------------|-------------|-------------------------------|---|---------------------------------------------------------------------------------------|-------------------------------------------------------------------------|
| $\begin{array}{ccc} \bullet & \bullet \\ \bullet & \bullet \end{array}$ |              |             | $\bullet$ $\bullet$ $\bullet$ |   |                                                                                       | $\begin{array}{ccc} \bullet & \bullet \\ \bullet & \bullet \end{array}$ |
| $\begin{array}{ccc} \bullet & \bullet \\ \bullet & \bullet \end{array}$ |              |             | $\bullet$ $\bullet$ $\bullet$ |   |                                                                                       | $\bullet$ $\bullet$ $\bullet$                                           |
| $\bullet$<br>$\boxed{\phantom{1}}$                                      | $\mathbf{T}$ | $\bigcirc$  | $\boxed{\phantom{1}Del}$      | Ť | $\begin{array}{ c c } \hline \textbf{D} & \textbf{D}\textbf{e}\textbf{I} \end{array}$ | Ť                                                                       |

Figure 3-8. VCS Status

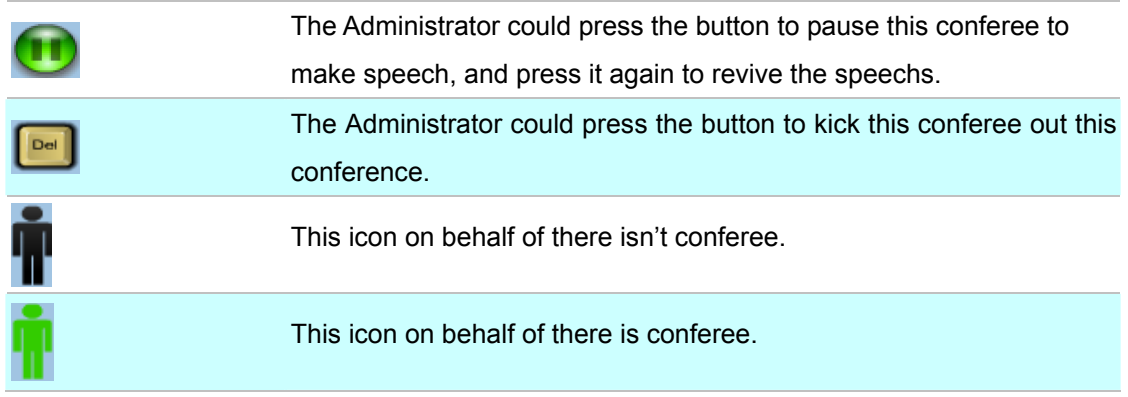

Table 3-6. VCS status description

#### **Channel Status**

This page displays the information of Subscriber/SIP Trunk registration status. Besides show it on **Registrations Status**, you also could discriminate different status by different background colors.

| <b>Channel Status</b>    |                |                                      |                         |                    |
|--------------------------|----------------|--------------------------------------|-------------------------|--------------------|
| Reg. Successfully        | Reg. fail      | <b>Caller</b><br><b>Callee</b>       |                         |                    |
| <b>Alias</b>             | Account/Number | Reg. IP Public / privacy             | Reg. Status             | Connecting numbers |
| my provider <sub>2</sub> | 700001         | 210.200.218.165:5060                 | Unreachable             |                    |
| 2202                     | 2202           | 61.65.15.105:5060 / 61.65.15.105     | $\overline{\text{loc}}$ |                    |
| 2201                     | 2201           | 61.30.239.170:5060 / 61.30.239.170   | OK                      |                    |
| 8000                     | 8000           | 118.160.236.29:5060 / 118.160.236.29 | lok.                    |                    |

Figure 3-9. Channel Status

<span id="page-16-0"></span>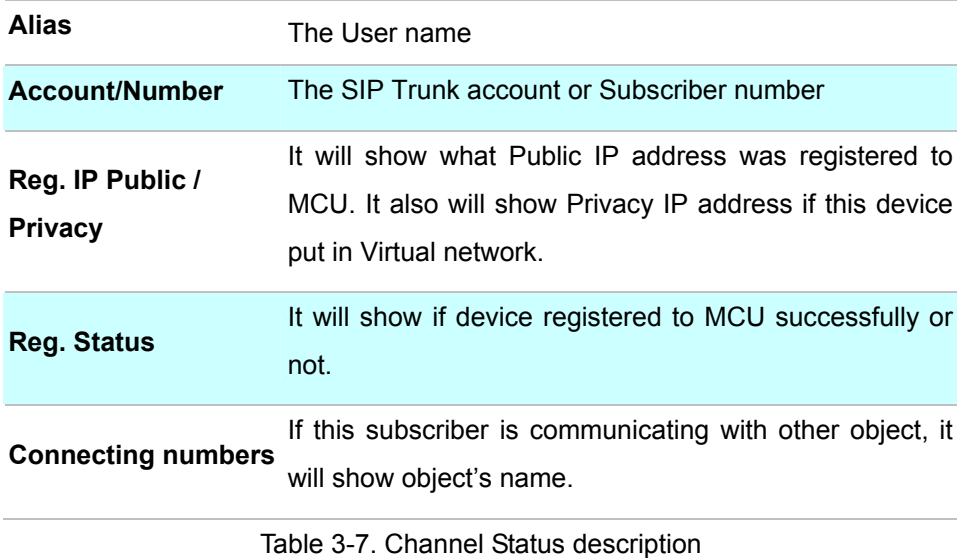

#### **Upgrade / Backup**

You can upgrade the firmware of the device using this tool. Make sure that the firmware you want to use is saved on the local hard drive of your computer. Click on Browse to search the local hard drive for the firmware to be used for the update.

Beside the upgrade firmware function, you also could Import the configuration file, or to Export the configuration file.

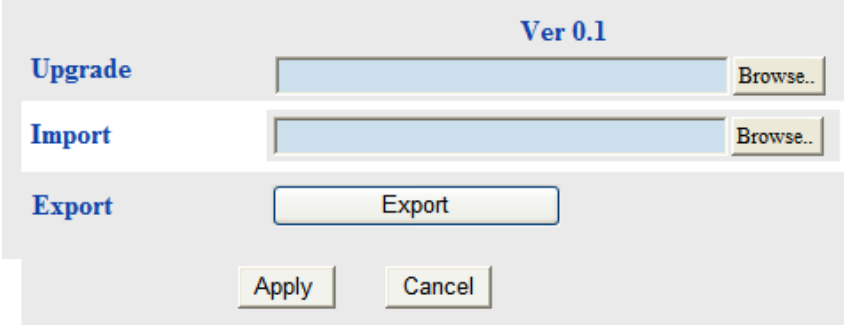

Figure 3-10. Upgrade / Backup settings

#### **Password**

You could change the Web Management Interface login Account and Password in this page.

<span id="page-17-0"></span>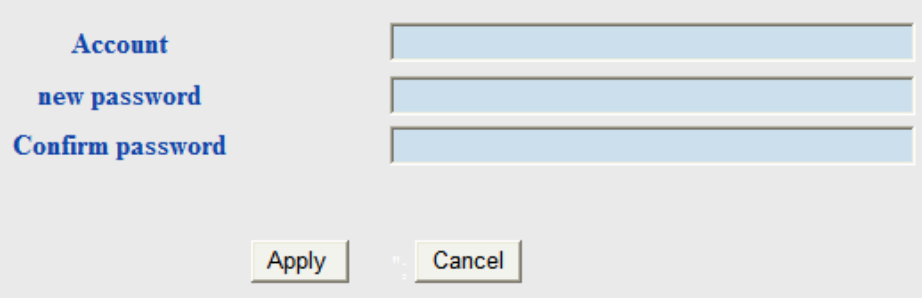

Figure 3-11. Password settings

#### **Reboot**

The system will been reboot after press the button.

#### Reboot

Reboot

Figure 3-12. Reboot settings

#### <span id="page-18-0"></span>**Video Communication Samples**

The chapter shows you the concept and command to help you configure your MCU System through sample configuration. And provide several ways to make calls to desired destination in MCU. In this section, we'll lead you step by step to establish your first voice communication via web browsers operations.

#### **IP Phone register to MCU**

Bring the power of visual communication to any meeting room, auditorium and training facility with the MCU's professional video and audio technology.

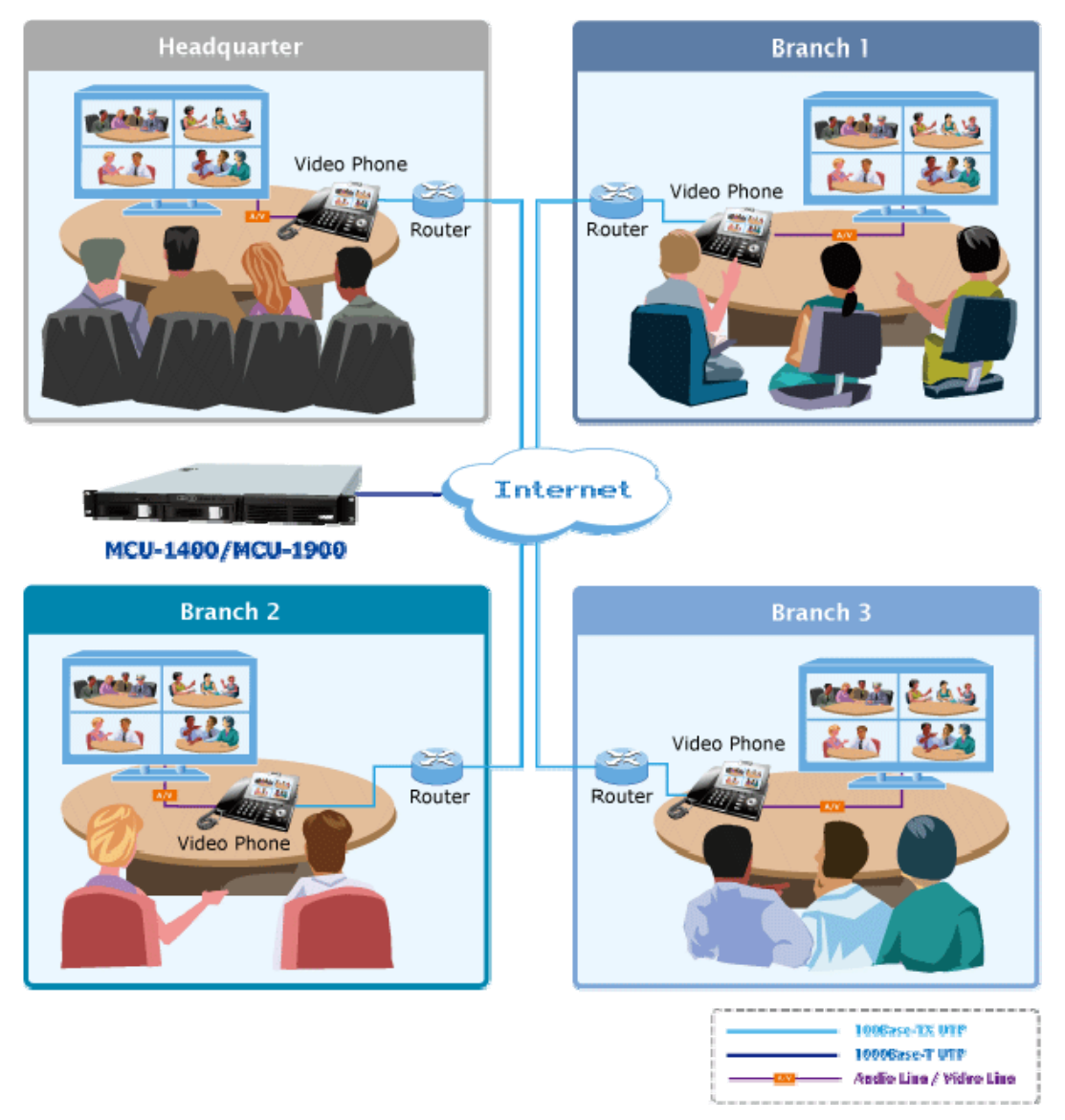

Figure A-1. Video Conference scenario

#### ¾ **Machine Configuration:**

#### **STEP 1:**

 Please login to MCU and browse to "**Subscribers**" configuration menu. To add four subscriber accounts for conferees.

| Subscribers         |                       |                 |                                             |                   |                                           |  |
|---------------------|-----------------------|-----------------|---------------------------------------------|-------------------|-------------------------------------------|--|
| <b>Alias</b>        | <b>Account/Number</b> | <b>Password</b> | <b>VideoCodec</b>                           | <b>AudioCodec</b> | M A N B VoiceMail / Incoming call Forward |  |
| Headquarter         | 100                   | 123             | $\overline{\mathbf{v}}$<br>H <sub>263</sub> | G711u             | $\sqrt{2}$ 0000                           |  |
| Branch_1            | 200                   | 123             | H <sub>263</sub><br>$\checkmark$            | G711u             | YOOOO                                     |  |
| Branch_2            | 300                   | 123             | $\vee$<br>H <sub>263</sub>                  | G711u             | $  \mathbf{v}  $ o o o $  \mathbf{v}  $   |  |
| Branch <sub>3</sub> | 400                   | 123             | H <sub>263</sub><br>v                       | G711u             | YIOOOO                                    |  |

Figure A-2. Subscriber's settings

#### **STEP 2:**

 Please browse to "**VCS Settings**" configuration menu, and to setup the Room Number / Password and related settings.

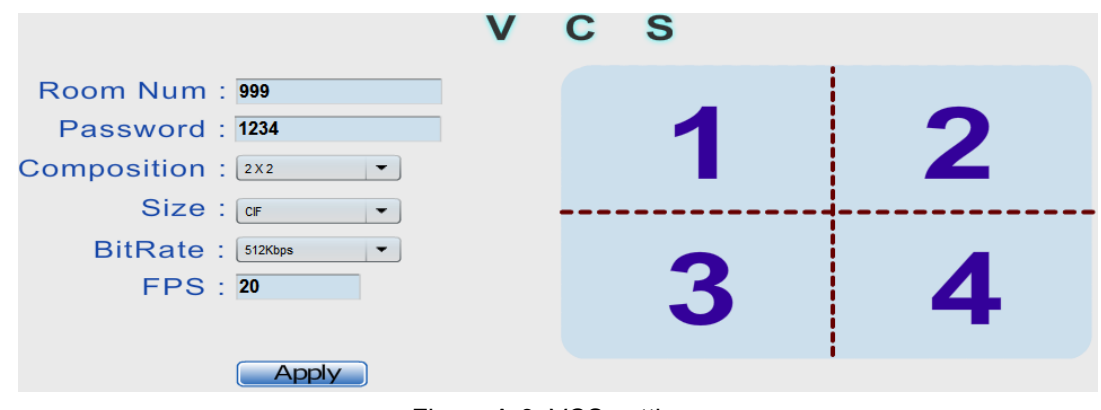

Figure A-3. VCS settings

#### **STEP 3:**

Please login in Video Phone (ICF-1600) and browse to "**Basic Settings**  $\rightarrow$  **SIP Configuration**" configuration menu to fill in the registration settings...

#### **SIP Configuration**

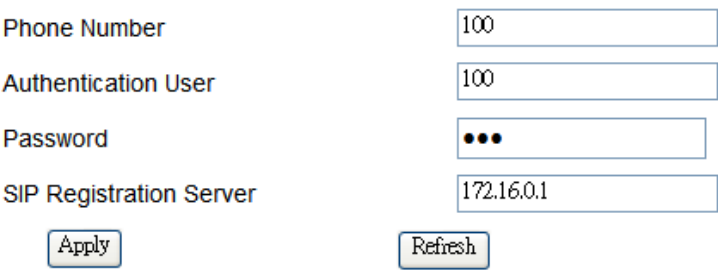

Figure A-4. SIP configuration settings

#### **STEP 4:**

Please browse to "Advance Settings → SIP Settings" configuration menu to fill in the SIP Proxy Server IP address.

#### **SIP Settings**

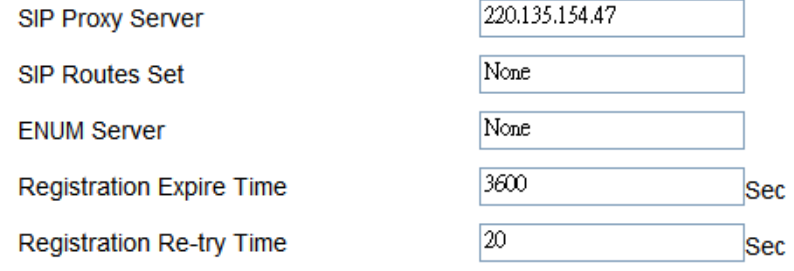

Figure A-5. SIP settings

#### **STEP 5:**

Please browse to "Advance Settings  $\rightarrow$  System Settings" configuration menu to setup the Video codec and Audio Codec settings.

#### **System Settings**

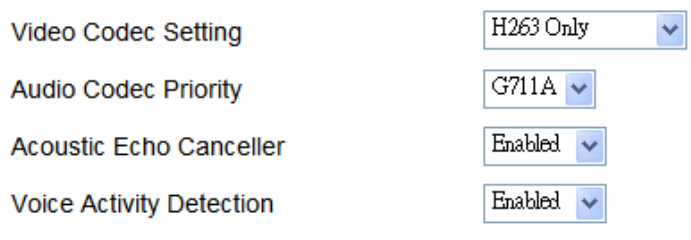

Figure A-6. System settings

#### **STEP 6:**

Please refer to the above descriptions (Step 3~5) and let other Video Phone (ICF-1600) register to MCU.

#### ¾ **Test the Scenario:**

- 1. All of Video Phone dial **999** and input the password (**1234**) to entry the conference room.
- 2. Each conferee will see everyone's video pictures by 2x2 division layout and they could precede the video conference.

#### <span id="page-21-0"></span>**IP Phone register to MCU**

By the MCU's powerful video streaming feature, it is convenient to achieve the surveillance network via Video Phone.

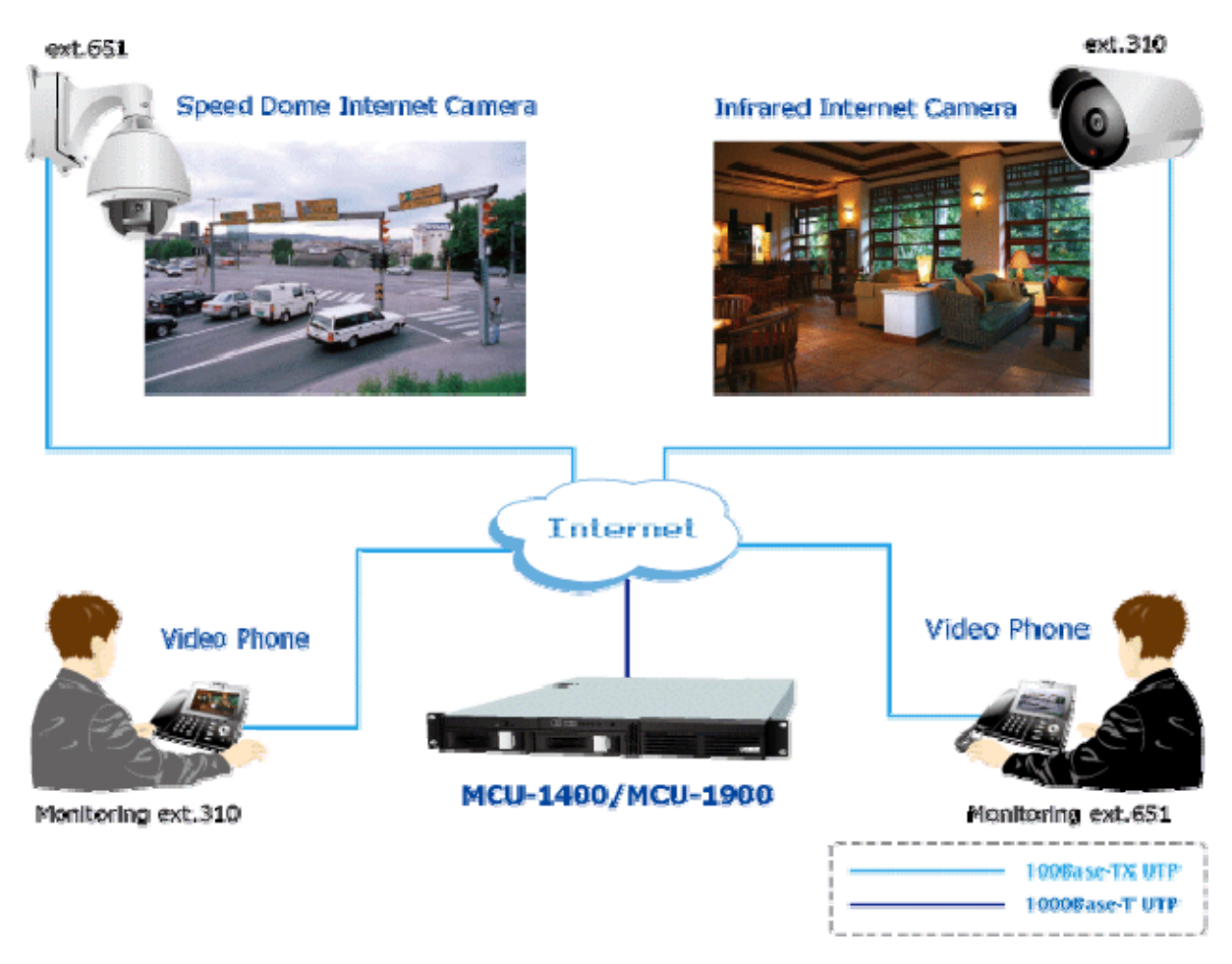

Figure B-1. IP-Surveillance Hosting sample scenario

#### **STEP 1:**

Please refer to the first sample and let Video Phone register to MCU.

#### **STEP 2:**

Please put Speed Doom Internet Camera (ICA-H651) and Infrared Internet Camera (ICA-H312) on the same network topology with MCU and Video Phone, and make sure they could reach to each other via network connections properly.

#### **STEP 3:**

Please login to MCU and browse to "**IP Cam**" configuration menu. According to the IP camera RTSP URL format to fill in the related fields.

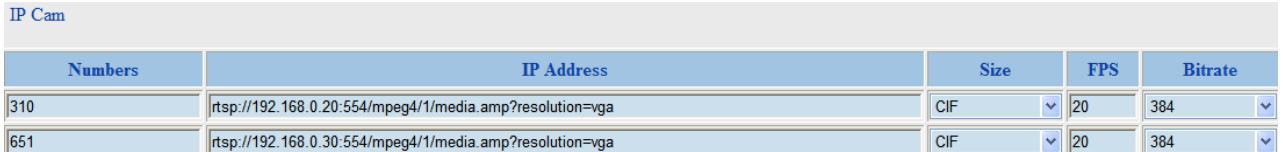

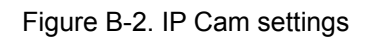

#### ¾ **Test the Scenario:**

- 1. The Video Phone dials **310** to view the surveillance pictures of ICA-H312.
- 2. The Video Phone dials **651** to view the surveillance pictures of ICA-H651.

# **Appendix B**

### <span id="page-23-0"></span>**PLANET IP Camera RTSP URL References**

The following table lists the greater part of Planet IP camera RTSP streaming links sample for performing the MCU's IP-Surveillance Hosting function.

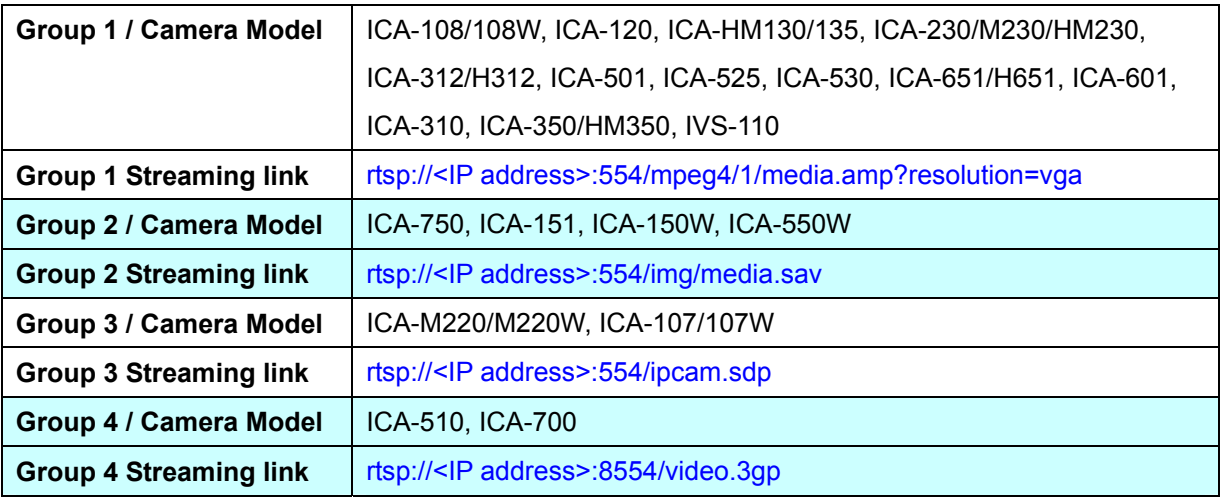

# **Appendix C**

#### <span id="page-24-0"></span>**FAQ**

**Q1: What is the default IP address to login the MCU?** 

**A:**

• By default, the Eth0 interface IP address of MCU is **172.16.0.1**, and the Eth1 interface IP address of MCU is **192.168.0.1**

#### **Q2 : What is the default Username and Password to login the MCU?**

**A:**

• By default, the login username is **admin**, password is **123**

**Q3 : Why I can not use the Voice / Video Conference function?** 

**A:**

- Please to create a conference room number and related settings at first via web management interface.
- Then the devices could dial the conference room number for establishing the conference function.

#### **Q4 : When I performing the Video Conference, how can I change the video layout?**

**A:** 

• Please press the **#** key to change the division pictures for different video layouts.

#### **Q5 : Why I can not perform the IP camera host function?**

**A:** 

- Please make sure the IP camera has support RTSP streaming feature, and to check the streaming format for it.
- Then please setup the IP address plus streaming links and related settings via web management. So that you could dial the IP camera number to view the surveillance pictures.

# **Appendix D**

## <span id="page-25-0"></span>**MCU Series Specifications**

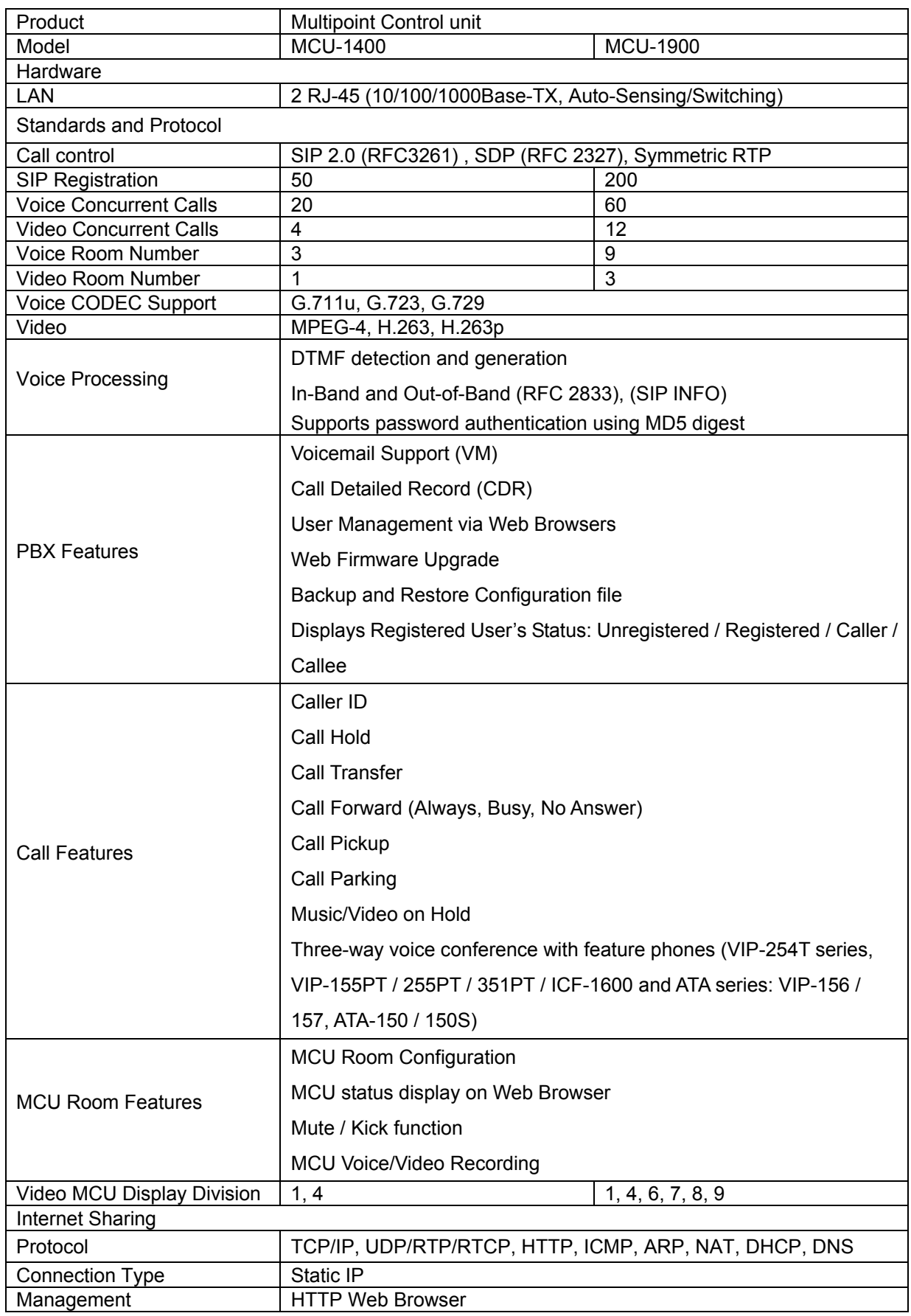

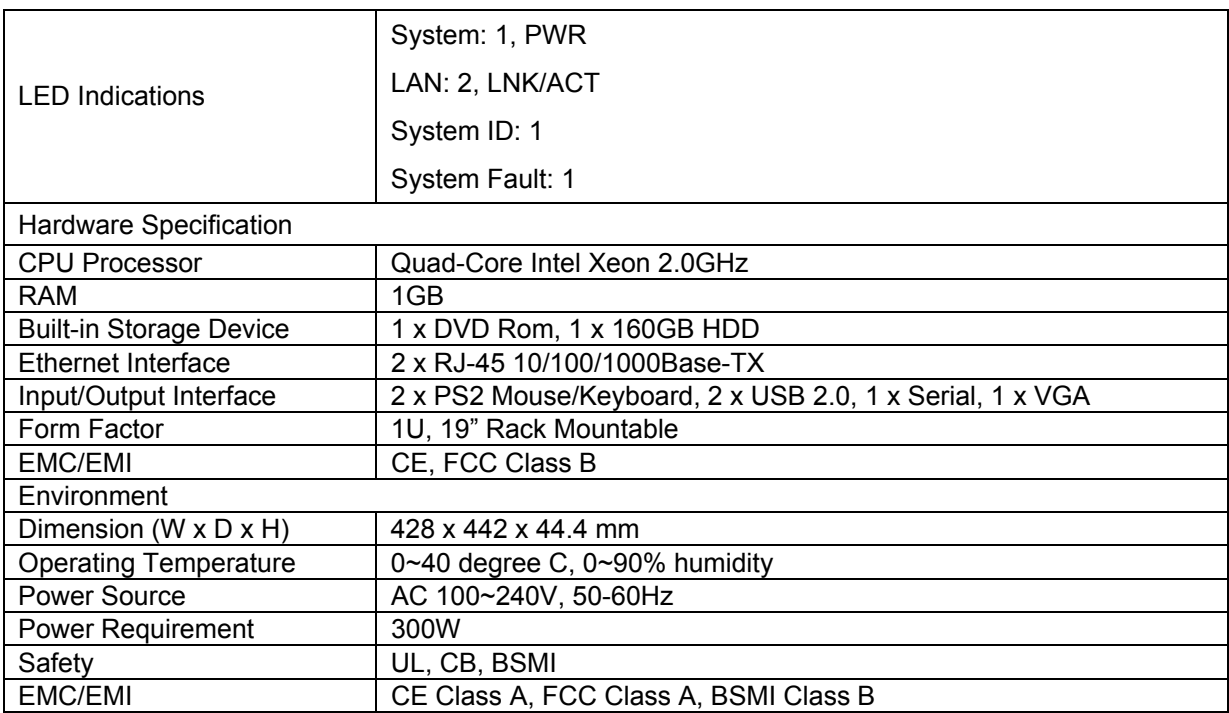